# USING METAMACHINE WITH LIGHTROOM

## APPLYING KEYWORDS

METAmachine's superior keywording makes it an obvious advantage in creating a set of keywords to be applied to any individual image or a group of images. See the METAmachine Keywording chapter for details on working within the Keywords panel to assemble keywords.

The most direct route to applying keywords from METAmachine to an image in Lightroom is copying and pasting. Once you have keywords ready for an image just click on the Clipboard icon to copy them. This copies the keywords and activates Lightroom. (See Linking to Lightroom at the end of this document.)

Select the image or images intended for these keywords, click into Lightroom's Keywording panel and paste.

You can continue selecting images in Lightroom and pasting or go back to METAmachine to prepare more keywords.

## DRAGGING IMAGES

Just like from the Desktop, on Macintosh OS X\*, you can select and drag one image or many images at a time from Lightroom to METAmachine to have metadata written to the images.

Reading metadata in images can only be done one image at a time.

\*Unfortunately, on Windows computers, Lightroom does not support dragging images from Lightroom to other applications or to the desktop. See our Windows note at the end of this document.

## READING METADATA FROM LIGHTROOM

If you have images in Lightroom that have some or all of the keywords or other metadata that you want to work with, just drag any image from Lightroom onto the image display area of METAmachine.

As long as the Lock Data is not on, whatever metadata is in the image is read and displayed in METAmachine.

# APPLYING CAPTIONS, BRANDING, LICENSING OR OTHER METADATA

You can apply any metadata prepared in METAmachine to one or many Lightroom images at once.

What gets applied depends on your METAmachine settings and which METAmachine panel you're working with. Write a full set of metadata using the Basics panel, write Contact Info only in the Contact Info panel or write just any licensing info such as a No Use License in the License panel.

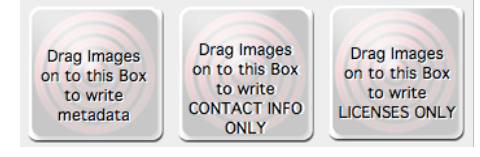

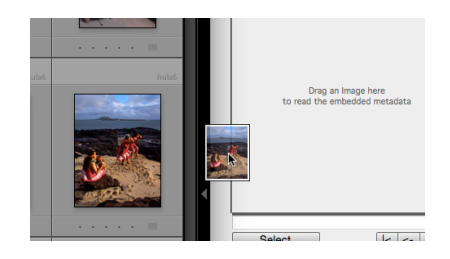

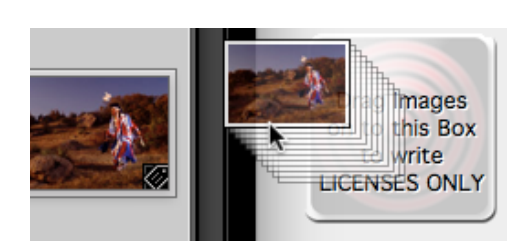

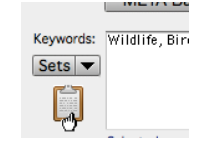

Keywording

Keyword Tags Enter Keywords = aves, bald eagle, Birds, birds of prey, Creatures, Wildlife, Zoology

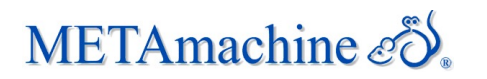

 $P \square N$ 

Colled

 $\overline{m}$  s

#### And, just as with images from the desktop, only the indicated metadata is altered. Existing metadata is protected if your settings indicate that intention.

In Lightroom, select an image, or many, and drag it to the METAmachine writing target. Whatever you have METAmachine ready to write is then written to the dragged image(s).

This is especially useful for branding your images and to include a No Use License. Drag many photos at once to brand them all.

It's important to note that this meta writing is applied to the images themselves and is not automatically added to the Lightroom catalog. Lightroom displays an icon beside any image that has been changed externally by METAmachine or by any other application.

> The metadata for this photo has been changed by another application. Should Lightroom import settings from disk or overwrite disk settings with

Once Lightroom has read the metadata from the image(s), the imported metadata can be viewed in the IPTC section of the Lightroom Metadata panel, in the Keywords panel or whatever

> NOTE: Lightroom is not always alert to the fact that images have been changed on disk.

number of images at once, the best practice is to Right-Click, or Control-Click, on the folder icon under Folders. Choose Synchronize Folder to have Lightroom check all the images for changes and get them properly updated.

## EXPORT IMAGES FROM LIGHTROOM

Create Folder Inside "Nati

Rename...

Remove... Hide This Parent... Show Parent Folder Save Metadata Synchronize Folder.. Synchronize Folder...<br>Update Folder Location..

Aside from keyword searches within the Lightroom catalog, having all that great metadata in your images is only useful if you include it when exporting images from Lightroom.

In the Export window, be sure to have the desired options selected in the Metadata section. If you omit the Contact Info, how will anyone know how to find you when they want to license your images or praise your skill?

With METAmachine, it's easy to update your entire catalog anytime any of it changes.

Especially when dealing with a

When you click on the icon, Lightroom offers to update the Lightroom catalog with that information. Unless you've erred, you do want to Import the Settings from

Disk.

Preset None File Name teepee.tif Metadata Status Up to date

Creator James Cook

Job Title Photographer

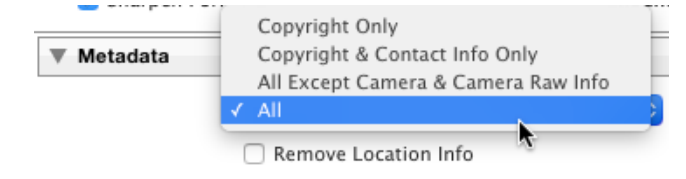

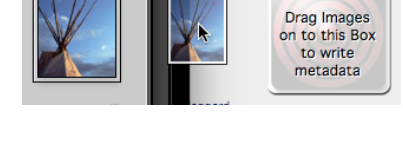

★

**IPTC** 

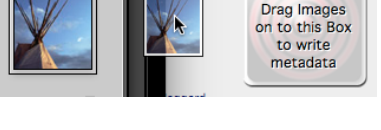

Metadata was changed externally

**ISCENT** 

Metadata W

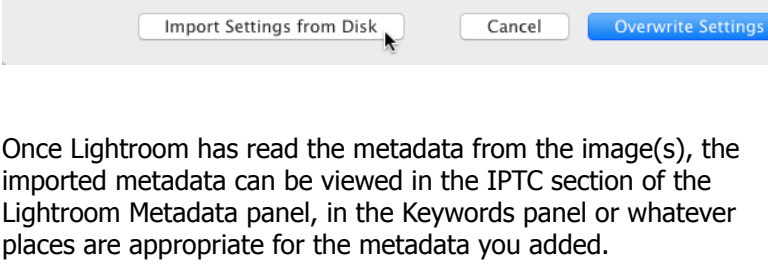

m.

those from the catalog?

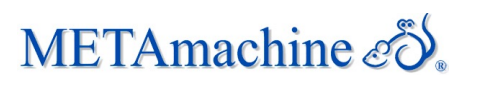

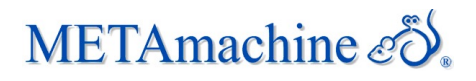

### LINKING TO LIGHTROOM

In the METAmachine Keywords panel, hold the Option key and click on the Clipboard button to have METAmachine discover Lightroom (or Aperture) on your hard drive. Then, subsequent clicks on the Clipboard button copy the keywords and activate Lightroom so you don't have to do anything to bring them forward.

If you're using some other application or if for some reason your version of Lightroom isn't being discovered, hold the Control key and click on the Clipboard button. A window opens for you to enter the name of the desired application. Enter it precisely as it appears on your computer's Desktop, or copy and paste its name to be sure.

### WINDOWS NOTE

As noted earlier, Lightroom on Windows does not support dragging images from Lightroom to other locations. On Windows, it's necessary to drag images from their folder on

the hard drive instead. You can Right-Click on an image in Lightroom and choose Show in Explorer to quickly locate the image(s) on your hard drive. You may also Right-Click on the folder icon under Folders.

From the hard drive you can drag one or many images to METAmachine to write metadata. Other than where you drag from, everything else works the same as it is described in this document for both platforms.

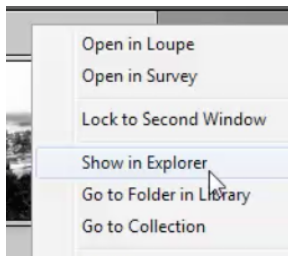

## KEYWORD CONVENIENCE

Worth a reminder... the small square within the Keywords tab toggles the window between full size and a reduced size. In its reduced format, the Keywords window fits your computer screen more concisely alongside Lightroom.

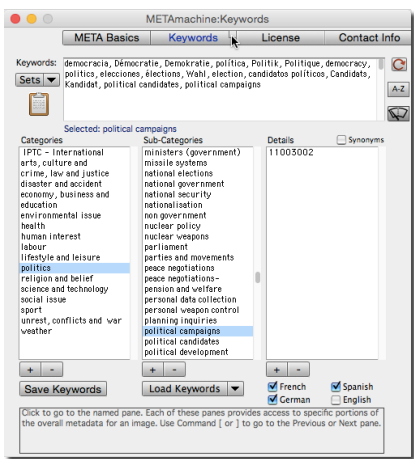

METAmachine by James Cook Copyright 2014 All Rights Reserved http://hsltd.us/metamachine